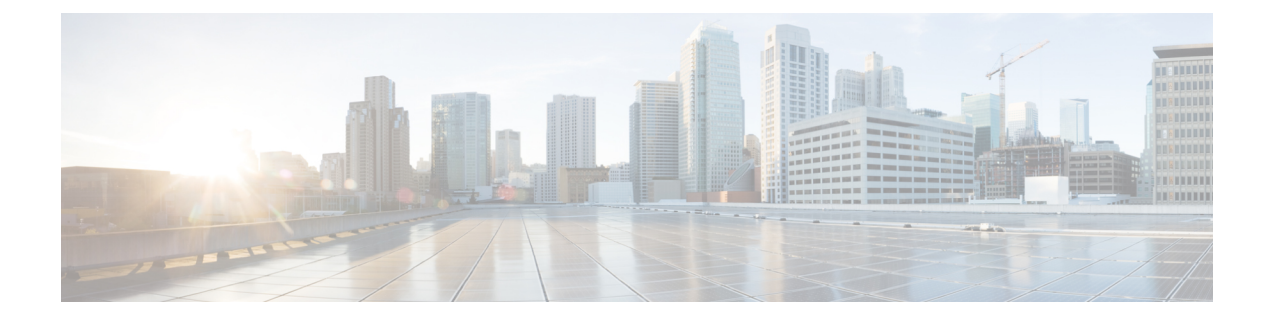

# ソフトウェア イメージの管理

- イメージ リポジトリについて (1 ページ)
- ソフトウェア イメージの整合性検証 (2 ページ)
- ソフトウェア イメージの表示 (2 ページ)
- 推奨されるソフトウェア イメージの使用 (5 ページ)
- ソフトウェアイメージのインポート (6 ページ)
- デバイスファミリへのソフトウェアイメージの割り当て (7 ページ)
- デバイスのソフトウェア イメージをインストール モードでアップロード (8 ページ)
- ゴールデン ソフトウェアのイメージについて (9 ページ)
- ゴールデン ソフトウェア イメージの指定 (9 ページ)
- イメージ配信サーバの設定 (10 ページ)
- サイトへのイメージ配信サーバの追加 (12 ページ)
- ソフトウェア イメージのプロビジョニング (12 ページ)

## イメージ リポジトリについて

Cisco DNA Center は、ネットワークにあるデバイスのすべてのソフトウェアイメージとソフト ウェア メンテナンス アップデート(SMU)、サブパッケージ、ROMMON イメージなどを保 存します。イメージ リポジトリには次の機能があります。

- イメージリポジトリ:Cisco DNA Center はイメージタイプとバージョンに応じて、固有の ソフトウェアイメージをすべて保存します。ユーザーはソフトウェアイメージの表示、イ ンポート、および削除ができます。
- プロビジョニング:ソフトウェアイメージをネットワーク内のデバイスにプッシュできま す。

イメージリポジトリ機能を使用する前に、Cisco Catalyst 3000、4000、および 6000 などの古い デバイスでTransport Layer Security (TLS) プロトコルを有効にする必要があります。システム アップグレード後は、TLS を再度有効にする必要があります。詳細については、『[Cisco](https://www.cisco.com/c/en/us/support/cloud-systems-management/dna-center/products-maintenance-guides-list.html) DNA Center [管理者ガイド](https://www.cisco.com/c/en/us/support/cloud-systems-management/dna-center/products-maintenance-guides-list.html) 』[英語] の「Cisco DNA Center のセキュリティの構成」を参照してくださ い。

リリース 2.3.3 以降、Cisco DNA Center では、IE3x00 シリーズおよび IE9x00 シリーズ スイッチ のソフトウェアイメージ管理(SWIM)およびソフトウェアメンテナンスアップデート(SMU) のプライマリブートオプションとして内部ブートフラッシュのみをサポートします。 (注)

Cisco DNA Centerの以前のリリース(リリース2.3.3より前)があり、ネットワーク内のIE3x00 または IE9x00 デバイスがセキュアデジタル(SD)フラッシュメモリモジュールですでに起動 されている場合は、**boot flash-primary** コマンドを使用して、内部ブートフラッシュをデバイ スのプライマリブートオプションとして設定してください。

実行コンフィギュレーションを SD フラッシュからブートフラッシュに保存して同期するに は、**sync** コマンドを使用します。

### ソフトウェア イメージの整合性検証

整合性検証アプリケーションでは、デバイスの感染を示す予期しない変更や無効な値がない か、Cisco DNA Centerに格納されたソフトウェアイメージをモニターします。システムは、イ ンポートプロセス中に、インポートしているイメージのソフトウェアおよびハードウェア プ ラットフォームのチェックサム値と、Known Good Values(KGV)ファイルのプラットフォー ムで識別されたチェックサム値を比較して、2 つの値の一致を確認することで、イメージの整 合性を決定します。

整合性検証アプリケーションで現在の KGV ファイルを使用して選択したソフトウェアイメー ジを検証できない場合は、[ImageRepository]ウィンドウにメッセージが表示されます。整合性 検証アプリケーションおよびKGVファイルのインポートの詳細については、*Cisco [DNACenter](https://www.cisco.com/c/en/us/support/cloud-systems-management/dna-center/products-maintenance-guides-list.html)* [の管理者ガイド](https://www.cisco.com/c/en/us/support/cloud-systems-management/dna-center/products-maintenance-guides-list.html)を参照してください。

## ソフトウェア イメージの表示

ディスカバリを実行するか、手動でデバイスを追加した後、Cisco DNA Center は、デバイスの ソフトウェア イメージ、SMU、およびサブパッケージに関する情報を自動的に保存します。

#### ステップ **1** メニューアイコン( )をクリックして、**[Design]** > **[Image Repository]**。

[Image Repository] ウィンドウには、デバイスファミリ、ソフトウェアイメージ、およびアドバイザリに関 する詳細が要約されています。

- [SUMMARY]:デバイスファミリ、デバイス、およびイメージリポジトリにゴールデンイメージがな いデバイスファミリの数を表示します。
- [TOTAL IMAGES]:イメージリポジトリ内の実行中のイメージ、インポートされたイメージ、および ゴールデンイメージの数を表示します。
- [ADVISORIES]:クリティカルおよび高のアドバイザリの数を表示します。

[ImageFamilies] テーブルには、デバイスファミリごとに [Family Name]、[Devices]、[Images]、[Advisories]、 および [Images Marked Golden] の詳細が表示されます。

(注) cisco.com のログイン情報が設定されていない場合、警告アラートが表示されます。

ステップ **2** ウィンドウの上部にある [Routers]、[Switches]、[Wireless Controllers]、[Security and VPN]、[Sensors]、また は [Virtual Devices] をクリックするか、[ImageFamilies] テーブルの検索またはフィルタアイコンをクリック して、デバイスファミリをフィルタリングします。

デフォルトでは、[Image Repository] ウィンドウにすべてのデバイスファミリが表示されます。

ステップ **3** [Sync Updates] をクリックし、後続の警告メッセージで [OK] をクリックして、Cisco DNA Center のすべて の管理対象デバイスの cisco.com からのイメージ情報を同期します。

Cisco.com のログイン情報が設定されていない場合は、ログイン情報を指定するよう求められます。

[ShowTasks]でタスクの進捗状況を確認することができます。タスクが成功すると、すべてのデバイスファ ミリのイメージ情報が更新されます。

(注) イメージ情報を取得できるのは 1 時間に 1 回のみです。

ステップ **4** [Show Tasks] をクリックして、ソフトウェアイメージに関連するすべてのタスクのステータスを表示しま す。

> [Recent Tasks] スライドインペインには、最近の 50 件のタスクのステータスが表示されます。[Task Status] ドロップダウンリストから、[All]、[Failed]、[In-Progress]、または [Successful] を選択して、ステータスに 基づいてタスクをフィルタリングします。

- ステップ **5** [Import Image] をクリックして、ソフトウェアイメージまたはソフトウェア イメージ アップデートをイン ポートします。詳細については、ソフトウェアイメージのインポート (6 ページ)を参照してください。
- ステップ **6** [Update Devices] をクリックして、インベントリ内のデバイスを更新します。

[Inventory]ウィンドウでデバイスを選択し、**[Actions]** > **[Inventory]**に移動して、インベントリ内のデバイス を編集、再同期、再起動、または削除します。

ステップ **7** [Image Families] テーブルで、[Imported Images] をクリックして、インポートされたソフトウェアイメージ の詳細を表示します。[Imported Images] 行は、常にテーブルの最初の行として表示されます。

> [Imported Image Family] ウィンドウの [Images] テーブルには、インポートされたすべてのソフトウェアイ メージの [Image Name]、[Version]、[Device Series Assigned]、および [Action] が表示されます。

[Action]列で[Assign]をクリックして、ソフトウェアイメージをデバイスファミリに割り当てます。詳細に ついては、デバイスファミリへのソフトウェアイメージの割り当て (7 ページ)を参照してください。

ステップ **8** [Image Families] テーブルで、デバイスファミリの名前をクリックして、特定のデバイスファミリに関連付 けられているすべてのソフトウェアイメージを表示します。

> [Image Family] ウィンドウの [Images] テーブルには、すべてのソフトウェアイメージの [Image Name]、 [Version]、[Devices]、[Advisories]、[Golden Image] および [Device Roles & Tags] が表示されます。

[Image Family] ウィンドウで、次の手順を実行します。

- a) 左側のペインで、[Roles & Tags]、[Major Versions]、または [Golden Images] をクリックするか、[Images] テーブルの検索またはフィルタアイコンをクリックして、ソフトウェアイメージをフィルタリングし ます。
- b) [Version]列で、[Add On]リンクをクリックすると、適用可能な[SMUs]、[Subpackages]、[ROMMON]、 [APSP]、および基本イメージの [APDP] アップグレードが表示されます。

サブパッケージは、既存の基本イメージに追加できる追加の機能です。ここには、イメージファミリ と基本イメージのバージョンに一致するサブパッケージバージョンが表示されます。

AP サービスパック (APSP) と AP デバイスパック (APDP) は、ワイヤレスコントローラに関連付け られた AP をアプグレードするためのイメージです。

- 新しい AP ハードウェアモデルが導入されると、既存のワイヤレスネットワークへの接続に APDP が使用されます。
- 関連付けられた AP の場合、重要な AP バグ修正が APSP によって適用されます。
- いずれかのSMUをゴールデンとしてタグ付けすると、基本イメージがインストールされた ときに、それが自動的に有効化されます。 (注)

サブパッケージはゴールデンとしてタグ付けすることはできません。

ROMMONのアップグレードでは、cisco.comの設定が必須です。デバイスが追加されると、 該当するデバイスの最新の ROMMON の詳細が cisco.com から取得されます。また、基本イ メージのインポートまたは基本イメージのタグ付けがある場合、ROMMON イメージが cisco.com から自動的にダウンロードされます。

- c) [Device(s)] 列でデバイスの数をクリックすると、そのイメージを使用しているデバイスが表示されま す。
- d) [Advisory] 列で、[Critical] または [High] のアドバイザリの数をクリックして、特定のソフトウェアイ メージのアドバイザリを表示します。

[Image Advisory] スライドインペインには、ソフトウェアイメージのファミリ名、バージョン、および アドバイザリが表示されます。アドバイザリは、[Critical]、[High]、[Medium]、[Low]、および [Informational] に分類されます。

[CRITICAL]、[HIGH]、または[MEDIUM]をクリックして、各カテゴリに固有のアドバイザリを表示し ます。

アドバイザリを修正するには、次の手順を実行します。

**1.** [Fix Advisories] をクリックします。

[Image Update] ウィンドウが表示されます。

**2.** デバイスを更新する推奨ソフトウェアイメージを選択します。

推奨されるソフトウェアイメージがイメージリポジトリにない場合は、cisco.com からダウンロー ドできます。

**3.** [Download and Mark Golden] をクリックします。

[Download Image] ダイアログボックスで、次のいずれかを実行します。

- [Mark the image as gold after download] チェックボックスをオン(デフォルト)のままにしま す。その後、[Download]をクリックします。ソフトウェアイメージがダウンロードされ、ゴー ルデンとしてマークされます。
- [Mark the image as golden after download] チェックボックスをオフにし、[Download] をクリック します。ソフトウェアイメージがリポジトリにダウンロードされますが、ゴールデンとはマー クされません。
- **4.** [OK] をクリックします。

ソフトウェアイメージがダウンロードされます。[Show Tasks] で進捗状況を確認することができま す。

e) [Golden Image]列で、星のアイコンをクリックして、ソフトウェアイメージをゴールデンとして指定し ます。

ゴールデンとして指定したソフトウェアイメージが Cisco DNA Center リポジトリにまだアップロード されていない場合は、ダウンロードアイコンをクリックして、ソフトウェアイメージをインポートし ます。

ゴールデンイメージの詳細については、ゴールデン ソフトウェアのイメージについて (9 ページ) およびゴールデン ソフトウェア イメージの指定 (9ページ)を参照してください。

- f) [Device Roles & Tags] 列で、次の手順を実行します。
	- **1.** 編集アイコンをクリックし、デバイスロールやデバイスタグを割り当てます。

デバイスロール、デバイスタグ、またはその両方を割り当てるには、対応するソフトウェアイメー ジがインポートされている必要があります。

- **2.** [Assign Device Roles & Tags] スライドインペインで、これがゴールデン ソフトウェア イメージであ ることを示すデバイスロールとタグを選択します。
	- ソフトウェアイメージに両方が選択されている場合、デバイスタグはデバイスロー ルよりも優先されます。 (注)
		- **[Provision]** > **[Network Devices]** > **[Inventory]**で新しいデバイスタグを作成して割り 当てることができます。
- **3.** [Save] をクリックします。

## 推奨されるソフトウェア イメージの使用

Cisco DNA Center は、管理しているデバイスのシスコ推奨のソフトウェアイメージを表示しま す。ユーザーはそこから選択できます。

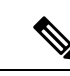

(注) シスコが推奨する最新のソフトウェアイメージのみをダウンロードできます。

- ステップ **1** メニューアイコン( )をクリックして、**[System]** > **[Settings]** > **[Cisco.com Credentials]** の順に選択しま す。
- ステップ **2** cisco.com に接続するための正しいログイン情報が入力されていることを確認します。
- ステップ **3** メニューアイコン( )をクリックして、**[Design]** > **[Image Repository]**。 Cisco DNA Center は、デバイス タイプに従って Cisco 推奨のソフトウェア イメージを表示します。
- ステップ **4** 推奨のイメージをゴールデンとして指定します。詳細については、「ゴールデンソフトウェアイメージの 指定 (9 ページ)」を参照してください。
- ステップ **5** 推奨のソフトウェアイメージをネットワーク内のデバイスにプッシュします。詳細については、「ソフト ウェア イメージのプロビジョニング (12 ページ)」を参照してください。

## ソフトウェアイメージのインポート

ローカルコンピュータか URL から、ソフトウェアイメージとソフトウェアイメージ更新プロ グラムをインポートできます。

インポートされたイメージは、特定のデバイスファミリに存在するさまざまなスーパーバイザ に基づいて分類されます。異なるスーパーバイザによる分類では、Cisco Catalyst 9400 シリー ズ ファミリのみがサポートされます。

FTP を使用して FTP サーバからイメージをインポートする場合は、FTP 標準を使用します。

ftp://username:password@ip\_or\_hostname/path

- ステップ **1** メニューアイコン( )をクリックして、**[Design]** > **[Image Repository]**。
- ステップ **2** [Import Images] をクリックします。
- ステップ **3** [Import Image/Add-on] slide-in paneスライドインペインで、[Select from computer] オプションボタンをクリッ クし、[Choose a file] をクリックして、ローカルに保存されているソフトウェアイメージまたはそのアップ デートを参照します。

または、[Enter URL] オプションボタンをクリックして、[Enter Image URL] フィールドに、ソフトウェアイ メージのインポート元またはソフトウェアイメージの更新元となる HTTP または FTP を指定するイメージ URL を入力します。

ソフトウェアイメージは、連邦情報処理標準(FIPS)に準拠しています。Cisco DNA Center で FIPSモードが有効になっている場合、URLからイメージをインポートすることはできません。 コンピュータまたは cisco.com からイメージをインポートします。 (注)

- ステップ **4** インポートするイメージがサードパーティ(シスコ以外)ベンダー向けの場合、[Source] で [ThirdParty] を 選択します。[Application Type] を選択して、デバイスの [Family] を示し、[Vendor] を特定します。
- ステップ **5** [Import] をクリックします。 ウィンドウにインポートの進行が表示されます。
- ステップ **6 [**タスクの表示(**Show Tasks**)**]** をクリックして、イメージが正常にインポートされたことを確認します。 SMU をインポートした場合、Cisco DNA Center は自動的に SMU を適切なソフトウェア イメージに適用 し、対応するソフトウェア イメージの下に **[Add-On]** リンクが表示されます。
- ステップ **7 [Add-On]** リンクをクリックすると、SMU が表示されます。
- ステップ **8** [Device Role] フィールドで、この SMU をゴールデンとしてマークするロールを選択します。ゴールデン ソフトウェア イメージの指定 (9 ページ)を参照してください。

SMUをゴールデンとしてマークするには、事前に対応するソフトウェアイメージをゴールデンとしてマー クしている必要があります。

Cisco DNA Center では、FMC によって管理される FTD デバイスのソフトウェアイメージをイン ポートすることはできません。インベントリに追加したFMCが[Managed]状態になると、FMC に存在するソフトウェアイメージがイメージリポジトリに表示され、デバイスファミリに基づ いて分類されます。 (注)

## デバイスファミリへのソフトウェアイメージの割り当て

ソフトウェアイメージをインポートした後、使用可能なデバイスファミリに割り当てたり割り 当てを解除したりできます。インポートしたイメージは、いつでも複数のデバイスに割り当て ることができます。

インポートしたソフトウェアイメージをデバイスファミリに割り当てるには、次の手順を実行 します。

- ステップ **1** メニューアイコン( )をクリックして、**[Design]** > **[Image Repository]**。
- ステップ **2** [Imported Images] をクリックします。
- ステップ **3** 対応するイメージ名の行の [Assign] をクリックします。
- ステップ **4** [Assign Device Family] ウィンドウで、[Device Series from Cisco.com] または [All Device Series] を選択し、イ メージのマッピング先の [Assign] リンクをクリックします。

注:Cisco.com ログイン情報が設定されていない場合は、**[System]** > **[Settings]** > **[Cisco.com Credentials]** の 順に選択して、ログイン情報を指定します。

- ステップ **5** グローバル階層から適切なサイトを選択して [Assign] をクリックし、[Save] をクリックします。
- ステップ **6** イメージの割り当てを解除するには、グローバル階層からサイトを選択し、[Action]列の[Unassign]リンク をクリックします。

ソフトウェアイメージがデバイスファミリに割り当てられ、そのイメージを使用しているデバイスの数が [Devices(s)] 列に表示されます。イメージを割り当てたら、そのイメージをゴールデンイメージとしてマー クできます。「ゴールデン ソフトウェア イメージの指定」を参照してください。

デバイスファミリがゴールデンイメージとしてマークされている場合、そのイメージをデバイスファミリ から削除することはできません。

PnP デバイスでは、デバイスが使用可能になる前に、ソフトウェアイメージをインポートして デバイスファミリに割り当てることができます。また、イメージをゴールデンイメージとして マークすることもできます。デバイスがインベントリで使用可能になると、そのデバイスファ ミリに割り当てられたイメージが、そのデバイスファミリの新しく追加されたデバイスに自動 的に割り当てられます。 (注)

イメージがインポートされ、Cisco DNA Centerにcisco.comログイン情報が追加されると、Cisco DNA Centerはイメージに適用可能なデバイスファミリのリストを提供します。リストから、必 要なデバイスファミリを選択できます。

イメージが cisco.com で使用できない場合、またはログイン情報が Cisco DNA Center に追加され ていない場合は、そのイメージに適したデバイスファミリを設計する必要があります。

# デバイスのソフトウェアイメージをインストールモード でアップロード

[イメージリポジトリ(Image Repository)] ページでは、ソフトウェア イメージがインストー ル モードの状態として表示されることがあります。デバイスがインストール モードの場合、 Cisco DNA Centerは、ソフトウェアイメージをデバイスから直接アップロードできません。デ バイスがインストールモードのときは、次の手順で示すように、最初に手動でソフトウェアイ メージをCisco DNA Centerリポジトリへアップロードしてから、イメージをゴールデンとして マーキングします。

- ステップ **1** メニューアイコン( )をクリックして、**[Design]** > **[Image Repository]**。
- ステップ **2** [Image Name] カラムで、[Install Mode] で実行中のデバイスのソフトウェアイメージを検索します。
- ステップ **3** [インポート(Import)] をクリックして、インストール モードであるイメージのバイナリ ソフトウェア イ メージ ファイルをアップロードします。
- ステップ **4** [ファイルの選択(Choose File)] をクリックしてローカルに保存されているソフトウェア イメージへ移動 するか、または [イメージのURLを入力(Enter image URL)] でソフトウェア イメージのインポート元とな る HTTP または FTP を指定します。
- ステップ **5** [Import] をクリックします。

ウィンドウにインポートの進行が表示されます。

- ステップ **6** [タスクの表示(ShowTasks)]をクリックして、インポートしたソフトウェアイメージが、正常にインポー トされ、Cisco DNA Center リポジトリに追加されたことを示す緑色であることを確認します。
- ステップ **7** [Refresh] をクリックします。

[ImageRepository]ウィンドウを更新します。Cisco DNA Centerにソフトウェアイメージが表示され、[Golden Image] および [Device Role] 列がグレー表示ではなくなります。

## ゴールデン ソフトウェアのイメージについて

Cisco DNA Center では、ソフトウェア イメージと SMU をゴールデンとして指定できます。 ゴールデン ソフトウェア イメージや SMU は、特定のデバイス タイプのコンプライアンス要 件を満たす検証済みのイメージです。ソフトウェア イメージや SMU をゴールデンとして指定 すると、反復的な設定変更の必要がなくなることで時間を節約でき、デバイス間の一貫性を確 保できます。標準化されたイメージを作成するために、イメージと対応する SMU をゴールデ ンとして指定できます。特定のデバイス ロールのゴールデン イメージを指定することもでき ます。たとえば、Cisco 4431 統合サービス ルータ デバイス ファミリのイメージがある場合、 アクセス ロールだけを持つ Cisco 4431 デバイスに対するゴールデン イメージを追加で指定で きます。

対応するイメージもゴールデンとしてマークされていない限り、SMUをゴールデンとしてマー クすることはできません。

## ゴールデン ソフトウェア イメージの指定

デバイス ファミリまたは特定のデバイス ロールに対するゴールデン ソフトウェア イメージを 指定することができます。デバイスロールは、ネットワークにおける役目と配置に従って、デ バイスを識別およびグループ分けするために使用されます。

ステップ **1** メニューアイコン( )をクリックして、**[Design]** > **[Image Repository]**。

デバイス タイプに従ってソフトウェア イメージが表示されます。

- ステップ **2 [Family]** 列で、ゴールデン イメージを指定するデバイス ファミリを選択します。
- ステップ **3 [Image Name]** 列で、ゴールデン イメージとして指定するソフトウェア イメージを選択します。
- ステップ **4** ゴールデンとして指定したソフトウェアイメージが Cisco DNA Center リポジトリにすでにアップロードさ れている場合は、[Golden Image] 列のスターアイコンをクリックします。 ソフトウェアイメージがゴールデンとしてマークされます。
- ステップ **5** ゴールデンとして指定したソフトウェアイメージが Cisco DNA Center リポジトリにまだアップロードされ ていない場合は、[Golden Image] 列のダウンロードアイコンをクリックします。

この処理には、しばらく時間がかかる場合があります。

- (注) デバイスからソフトウェアイメージをインポートすることはできません。
- ステップ **6** [Download Image] ダイアログボックスで、次のいずれかを実行します。
	- [Mark the image as golden after download] チェックボックスはデフォルトのオンのままにし、[Download] をクリックします。ソフトウェアイメージがダウンロードされ、ゴールデンとしてマークされます。
		- Cisco.comのログイン情報が設定されていない場合は、ログイン情報を指定するよう求めら れます。 (注)

進行中のソフトウェアイメージのダウンロードが [Device Role] 列に表示されます。

ソフトウェアイメージがダウンロードされ、ゴールデンとして正常にマークされると、ス ターアイコンが金色に変わります。ソフトウェアイメージのダウンロードが失敗すると、 スターアイコンが赤色に変わり、[Please Retry] ステータスが表示されます。

- [Mark the image as golden after download] チェックボックスをオフにし、[Download] をクリックします。 ソフトウェアイメージがリポジトリにダウンロードされますが、ゴールデンとはマークされません。
- ステップ **7 [Device Role]** 列で、ゴールデン イメージを指定するデバイス ロールを選択します。同じデバイス ファミ リのデバイスを所有していたとしても、各デバイスロールに異なるゴールデンイメージを指定することが できます。物理イメージのデバイスロールのみ選択できます。仮想イメージは選択できないことに注意し てください。

### イメージ配信サーバの設定

イメージ配信サーバーは、ソフトウェアイメージの保管と配信に役立ちます。ソフトウェアイ メージを配信するように最大3つの外部イメージ配信サーバーを設定できます。また、新しく 追加されたイメージ配信サーバーに 1 つ以上のプロトコルを設定できます。

- ステップ **1** メニューアイコン( )をクリックして、**[System]** > **[Settings]** > **[Device Settings]** > **[Image Distribution Servers]**。
- ステップ **2** [Image Distribution Servers] ウィンドウで、[Servers] をクリックします。

[Image Distribution Servers] テーブルには、イメージ配信サーバーのホスト、ユーザー名、SFTP、SCP、お よび接続に関する詳細が表示されます。

ステップ **3** [Add] をクリックして新しいイメージ配信サーバを追加します。

[Add a New Image Distribution Server]slide-in pane が表示されます。

- ステップ **4** イメージ配信サーバについて、次の項目を設定します。
	- [Host]:イメージ配信サーバーのホスト名または IP アドレスを入力します。
	- [Root Location] :ファイル転送用の作業ルートディレクトリ。
- Cisco AireOS ワイヤレスコントローラ の場合、設定されたパスが 16 文字を超えると、イ メージの配信は失敗します。 (注)
- [Username]:イメージ配信サーバーへのログインに使用されるユーザー名を入力します。ユーザー名 には、サーバーの作業ルートディレクトリに対する読み取り/書き込み権限が必要です。
- [Password]:イメージ配信サーバーへのログインに使用されるパスワード。
- [ポート番号]:イメージ配信サーバーが実行されているポート番号を入力します。
- ステップ **5** [Save] をクリックします。
- ステップ **6** 一部のワイヤレスコントローラの旧バージョンのソフトウェアでは、SFTPの暗号方式として弱い暗号方式 (SHA1ベースの暗号など)しかサポートされていないため、CiscoDNACenterでソフトウェアイメージの 管理やワイヤレスアシュアランスの設定を行うには、ワイヤレスコントローラからの SFTP 接続に対して SFTP 互換モードを有効にする必要があります。Cisco DNA Center の SFTP サーバーでは、弱い暗号方式の サポートを最大90日間まで一時的に有効にすることができます。弱い暗号を許可するには、以下を実行し ます。
	- a) SFTP サーバーの IP アドレスの横にある [i] アイコンにカーソルを合わせ、[Click here] をクリックしま す。
	- b) [Compatibility Mode] slide-in paneで [Compatibility Mode] チェックボックスをオンにして期間(1分~90 日)を入力します。
	- c) [Save] をクリックします。
- ステップ **7** (任意) 設定を編集するには、対応するイメージ配信サーバーの横にある [Edit] アイコンをクリックし、 必要な変更を行って [Save] をクリックします。
- ステップ **8** (任意) イメージ配信サーバーを削除するには、イメージ配信サーバーの横にある [Delete] アイコンをク リックし、[Delete] をクリックします。

#### イメージ配信サーバーのプロトコル順序の変更

イメージ配信サーバーのプロトコル順序を変更できます。プロトコルの順序は、イメージ配信 サーバーで検証チェックを実行するのに役立ちます。デフォルトでは、ソフトウェアイメージ はプロトコル順序の最初のプロトコルを使用して配信されます。

- ステップ **1** メニューアイコン( )をクリックして、**[System]** > **[Settings]** > **[Device Settings]** > **[Image Distribution Servers]**。
- ステップ **2** [Image Distribution Servers] ウィンドウで、[Preferences] をクリックします。

デフォルトのプロトコル順序が表示されます。

ステップ **3** [On/Off] トグルボタンをクリックしてプロトコルを有効または無効にします。

イメージを配信するには HTTPS または SCP プロトコルを有効にする必要があります。すべて のプロトコル順序で SFTP プロトコルを有効にする必要があります。 (注)

HTTPSプロトコルが無効になっているか、HTTPSプロトコル使用時にイメージ配信に失敗した 場合、ソフトウェアイメージは SCP プロトコルを使用して配信されます。

ステップ **4** プロトコルをドラッグアンドドロップしてプロトコルの順序を変更します。

ステップ **5** [Save] をクリックします。

### サイトへのイメージ配信サーバの追加

地理的に異なる地域にある SFTP サーバを、サイト、ビルディング、およびフロアに関連付け ることができます。ネットワーク階層内のすべてのデバイスは、ネットワークのアップグレー ドの際、関連付けられたイメージ配信サーバを使用します。

#### 始める前に

イメージ配信サーバを設定する必要があります。『イメージ配信サーバの設定 (10ページ)』 を参照してください。

- ステップ **1** メニューアイコン( )をクリックして、**[Design]** > **[Network settings]**。
- ステップ **2** 左ペインで、イメージ配信サーバを関連付けるサイトを選択します。
- ステップ **3** [サーバの追加(Add Servers)] をクリックします。
- ステップ **4** [Add Servers] ウィンドウで、[Image Distribution] チェックボックスをオンにします。
- ステップ **5** [OK] をクリックします。
- ステップ **6** [Primary] ドロップダウンリストをクリックし、プライマリとして設定するイメージ配信サーバを選択しま す。
- ステップ **7** [Secondary] ドロップダウンリストをクリックし、セカンダリとして設定するイメージ配信サーバを選択し ます。
- ステップ **8** [Save] をクリックします。

## ソフトウェア イメージのプロビジョニング

Cisco DNA Center は、各デバイスのソフトウェアイメージを、その固有のデバイスタイプに対 してゴールデンと指定したイメージと比較します。ソフトウェアイメージとゴールデンイメー ジに違いがある場合、Cisco DNA Center はデバイスのソフトウェアイメージを無効とします。 この場合、古いソフトウェアイメージを更新できます。

ソフトウェアイメージをデバイスにプッシュする前に、Cisco DNA Center はデバイス管理ス テータスの確認、ディスク容量の確認など、デバイスのアップグレード準備の事前チェックを 実行します。事前チェックに失敗した場合は、ソフトウェアイメージのアップグレードを実行 できません。デバイスのソフトウェアイメージをアップグレードする前に、問題を修正する必 要があります。

すべての事前チェックに成功したら、新しいイメージをデバイスに配信(コピー)し、有効化 (新しいイメージを実行中のイメージにすることが)できます。新しいイメージの有効化に は、デバイスの再起動が必要です。再起動によって現在のネットワークアクティビティが中断 される可能性があるため、後でプロセスをスケジュールすることができます。

ソフトウェアイメージが正常にアップグレードされると、Cisco DNA Center は CPU 使用率、 ルートサマリの確認などのアップグレードの事後チェックを実行し、ネットワークの状態が変 更されていないことを確認します。

#### 始める前に

- デバイスタイプに指定されたゴールデンイメージがあることを確認します。ゴールデンソ フトウェア イメージの指定 (9 ページ)を参照してください。
- ソフトウェアイメージをすぐに更新(配信およびアクティブ化)する必要があり、[SWIM Events for ITSM(ServiceNow)] バンドルが有効になっている場合は、バンドルとその統 合ワークフロー(ServiceNowでのイメージ更新スケジュールの承認)を無効にする必要が あります。バンドルにアクセスするには、[Platform] > [Manage] > [Bundles] > [SWIM Events for ITSM(ServiceNow)] の順に選択します。[SWIM Events for ITSM(ServiceNow)] ウィ ンドウの[Disable]ボタンをクリックします。バンドルとワークフローを無効にするプロセ スには数秒かかるため、イメージの更新に進む前に数秒待ちます。
- ステップ **1** メニューアイコン( )をクリックして、**[Provision]** > **[Network Devices]** > **[Inventory]** の順に選択しま す。
- ステップ **2** [Focus] ドロップダウンリストから [Software Images] を選択します。イメージをアップグレードするデバ イスを選択します。
	- デバイスの事前チェックが成功すると、[Software Image]列の[Outdated]リンクに緑色のチェッ クマークが付きます。デバイスのアップグレードを準備するための事前チェックでいずれか に失敗した場合、[Outdated]リンクのチェックマークが赤色に変わり、そのデバイスのソフト ウェアイメージを更新できなくなります。先に進む前に [Outdated] リンクをクリックし、エ ラーを修正します。「デバイスのアップグレードの準備の事前チェック リスト」を参照して ください。 (注)

ステップ **3 [Actions]** ドロップダウンリストから、**[Software Images]** > **[Update Image]** を選択します。 [Image Upgrade] ウィンドウが開きます。

- ステップ **4** [Analyze Selection] ステップで、次の手順を実行します。
	- a) 情報アイコンにマウスポインタを合わせると、検証に使用される検証基準と CLI コマンドが表示さ れます。
- b) トグルボタンをクリックして、現在のワークフローで実行しない検証ツールをオフにします。
- c) [Next] をクリックします。
- ステップ **5** [Distribute] ステップで、配信を今すぐ開始するか、後で実行するようにスケジュールするかを選択しま す。
	- 外部イメージ配信サーバをネットワーク階層に関連付けた場合、ネットワーク階層下のすべ てのデバイスにイメージ配信サーバからイメージが配信されます。サイトへのイメージ配信 サーバの追加 (12 ページ)を参照してください。 (注)
- ステップ **6** (任意) 新しいカスタムの事前チェックと事後チェックを追加するには、[add a new check] リンクをク リックし、[Add a New Custom Check] ウィンドウで次の手順を実行します。
	- a) カスタムチェックの名前を [Name] に入力します。
	- b) [When] ドロップダウンリストで、[pre] か [post] またはその両方を選択します。
	- c) [Select a Test Device] ドロップダウンリストから、チェックを実行するデバイスを選択します。
	- d) [Open Command Runner] をクリックし、CLI コマンドを入力します。
	- e) [Additional Criteria] 領域を展開します。
	- f) [Operation] ドロップダウンリストで、[Distribution] を選択します。
	- g) [Device Series] ドロップダウンリストで、チェックを実行するデバイスのシリーズを選択します。
	- h) [Save] をクリックします。
- ステップ **7** [Next] をクリックします。
- ステップ **8** [Activate] ステップで、アクティブ化を今すぐ開始するか、後で実行するようにスケジュールするかを選 択します。
- ステップ **9** [Initiate Flash Cleanup after Activation] チェックボックスをオンにして、デバイスに保存されている以前の ソフトウェアイメージをすべて削除します。
	- Cisco DNA Center は実行中のソフトウェアイメージのみを保存し、デバイスに保存されてい る以前のソフトウェアイメージをすべて削除します。 (注)
- ステップ **10** 現在のワークフローで実行する検証ツールを選択するには、次の手順を実行します。
	- a) 情報アイコンにマウスポインタを合わせると、検証に使用される検証基準と CLI コマンドが表示さ れます。
	- b) トグルボタンをクリックして、現在のワークフローで実行しない検証ツールをオフにします。
- ステップ **11** (任意) 新しいカスタムの事前チェックと事後チェックを追加するには、[add a new check] リンクをク リックし、[Add a New Custom Check] ウィンドウで次の手順を実行します。
	- a) カスタムチェックの名前を [Name] に入力します。
	- b) [When] ドロップダウンリストで、[pre] か [post] またはその両方を選択します。
	- c) [Select a Test Device] ドロップダウンリストから、チェックを実行するデバイスを選択します。
	- d) [Open Command Runner] をクリックし、CLI コマンドを入力します。
	- e) [Additional Criteria] 領域を展開します。
	- f) [Operation] ドロップダウンリストで、[Activation] を選択します。
	- g) [Device Series] ドロップダウンリストで、チェックを実行するデバイスのシリーズを選択します。
	- h) [Save] をクリックします。
- ステップ **12** [Next] をクリックします。
- ステップ **13** [Summary] ウィンドウで、設定を確認します。変更するには、[Edit] をクリックします。
- ステップ **14** 続行するには、[Submit] をクリックします。
- ステップ **15** (任意) 更新ステータスを確認するには、[Actions] ドロップダウンリストから、**[Software Images]** > **[Image Update Status]** の順に選択します。

#### **ISSU** 互換性マトリクスのインポート

In-Service Software Upgrade (ISSU) は、サービスの中断なしで、または最小限に抑えて、デバ イス上のイメージをアップグレードするプロセスです。ISSU は、長期リリース内または長期 リリース間 (17.3.x から 17.3.y や、17.3.x から 17.6.y など)でのみサポートされます。Catalyst スイッチの Cisco IOS XE ISSU 互換性マトリクスの例については、 <https://software.cisco.com/download/home/286315874/type/286326638/release/17.6.2> を参照してくだ さい。ISSU を使用してデバイスをアップグレードする際は、Cisco DNA Center でターゲット

リリースに対応する ISSU 互換性マトリクスをダウンロードしてインポートできます。

- ステップ **1** メニューアイコン( )をクリックして、**[Design]** > **[Image Repository]**。
- ステップ **2** [Import Images] をクリックします。
- ステップ **3** [Import Image/Add-on] スライドインペインで、[Select ISSU compatibility matrix] オプションボタンをクリッ クし、[Choose a file] をクリックして、ローカルに保存されている ISSU 互換性マトリックスファイルに移 動します。
- ステップ **4** [Import] をクリックします。
- ステップ **5** [Show Tasks] をクリックして ISSU 互換性マトリクスファイルのインポートステータスを表示します。

### **ISSU** を使用したソフトウェアイメージのアップグレード

In-Service Software Upgrade (ISSU) を使用してデバイスをアップグレードすると、再起動する 必要がなくなり、サービスの中断が減少します。

#### 始める前に

- ISSU を使用してデバイスをアップグレードする前に、ISSU 互換性マトリクスファイルを インポートする必要があります。ISSU 互換性マトリクスのインポート (15ページ) を参 照してください。
- 直ちにイメージを更新する必要がある場合は、まずバンドルとその統合ワークフロー (ServiceNowでのイメージ更新スケジュールの承認)を無効にする必要があります。バン ドルにアクセスするには、[Platform] > [Manage] > [Bundles] > [SWIM Events for ITSM (ServiceNow)] の順に選択します。[SWIM Eventsfor ITSM(ServiceNow)] ウィンドウの

[Disable]ボタンをクリックします。バンドルとワークフローを無効にするプロセスには数 秒かかるため、イメージを更新する前に数秒待ちます。

- ステップ **1** メニューアイコン( )をクリックして、**[Provision]** > **[Network Devices]** > **[Inventory]** の順に選択しま す。
- ステップ **2** [Focus] ドロップダウンリストから [Software Images] を選択し、イメージをアップグレードするデバイス を選択します。
- ステップ **3 [Actions]** ドロップダウンリストから、**[Software Images]** > **[Update Image]** を選択します。 [Image Upgrade] ウィンドウが表示されます。
- ステップ **4** [Analyze Selection] ウィンドウで、ISSU アップグレードを有効にします。
	- a) ISSU でアップグレードするデバイスを選択します。
		- [To Image] 列には ISSU 検証ステータスが表示されます。 (注)
			- オレンジ色で表示される **ISSU**:選択したイメージに ISSU との互換性がないため、 ISSU の検証に失敗しました。
			- 灰色で表示される **ISSU**:ISSU の検証が成功し、デバイスは ISSU をサポートしてい ます。
	- b) [ISSU] ドロップダウンリストから [Enable ISSU Upgrade] を選択します。
	- c) [Next] をクリックします。
- ステップ **5** [Distribute]ウィンドウから、イメージ配信を今すぐ開始する([Now])か、後で開始するようにスケジュー ルするかを選択します。

現在のワークフローで実行する検証ツールを選択し、新しいカスタムチェックを追加するには、次の手 順を実行します。

- a) 情報アイコンにカーソルを合わせると、検証に使用される検証基準とCLIコマンドが表示されます。
- b) トグルボタンをクリックして、現在のワークフローで実行しない検証ツールをオフにします。
- c) (任意)新しいカスタム事前チェックおよび事後チェックを追加するには、次の手順を実行します。
	- **1.** [Add a New Check] をクリックして、[Add a New Custom Check] ウィンドウを開きます。
	- **2.** カスタムチェックの名前を [Name] に入力します。
	- **3.** [When] ドロップダウンリストをクリックし、事前か事後またはその両方を選択します。
	- **4.** [Select a Test Device] ドロップダウンリストから、カスタムチェックを実行するデバイスを選択 します。
	- **5.** [Open Command Runner] をクリックし、CLI コマンドを入力します。
	- **6.** [Additional Criteria] 領域を展開します。
	- **7.** [Operation] ドロップダウン矢印をクリックし、[Distribution] を選択します。
- **8.** [DeviceSeries]ドロップダウン矢印をクリックし、カスタムチェックを実行するデバイスシリー ズを選択します。
- **9. [Save]** をクリックします。
- **10.** カスタムチェックを編集する場合は、対応する [More] アイコンをクリックし、[Edit] を選択し て、必要な変更を行い、[Save] をクリックします。
- **11.** カスタムチェックを削除する場合は、対応する [More] アイコンをクリックし、[Delete] を選択 して、[Confirm Delete] メッセージで [Delete] をクリックします。
- ネットワーク階層に関連付けられている外部イメージ配信サーバーは、ネットワーク階 層内のすべてのデバイスにイメージを配信します。サイトへのイメージ配信サーバの追 加 (12 ページ)を参照してください。 (注)
	- [SWIM Events for ITSM (ServiceNow)] バンドルが有効になっている場合は、後でイメージ を更新(配布およびアクティブ化)する必要があります。
- ステップ **6** [Next] をクリックします。
- ステップ7 [Activate] ウィンドウで、アクティブ化を今すぐ開始する([Now]) か、後で開始するようにスケジュー ルするかを選択します。
- ステップ **8** [Initiate Flash Cleanup after Activation] チェックボックスをオンにして、デバイスに保存されている以前の ソフトウェアイメージをすべて削除します。
	- Cisco DNA Center は実行中のソフトウェアイメージのみを保存し、デバイスに保存されてい る以前のソフトウェアイメージをすべて削除します。 (注)

現在のワークフローで実行する検証ツールを選択し、新しいカスタムチェックを追加するには、次の手 順を実行します。

- a) 情報アイコンにカーソルを合わせると、検証に使用される検証基準とCLIコマンドが表示されます。
- b) トグルボタンをクリックして、現在のワークフローで実行しない検証ツールをオフにします。
- c) (任意)新しいカスタム事前チェックおよび事後チェックを追加するには、次の手順を実行します。
	- **1.** [Add a New Check] リンクをクリックして、[Add a New Custom Check] ウィンドウを開きます。
	- **2.** カスタムチェックの名前を [Name] に入力します。
	- **3.** [When] ドロップダウンリストをクリックし、必要に応じて事前か事後またはその両方を選択 します。
	- **4.** [Select a Test Device] ドロップダウンリストをクリックし、カスタムチェックを実行するデバイ スを選択します。
	- **5.** [Open Command Runner] をクリックし、CLI コマンドを入力します。
	- **6.** [Additional Criteria] 領域を展開します。
	- **7.** [Operation] ドロップダウンリストをクリックし、[Activation] を選択します。
- **8.** [Device Series] ドロップダウンリストをクリックし、カスタムチェックを実行するデバイスシ リーズを選択します。
- **9. [Save]** をクリックします。
- **10.** カスタムチェックを編集する場合は、対応する [More] アイコンをクリックし、[Edit] を選択し て、必要な変更を行い、[Save] をクリックします。
- **11.** カスタムチェックを削除する場合は、対応する [More] アイコンをクリックし、[Delete] を選択 して、[Confirm Delete] メッセージで [Delete] をクリックします。
- ステップ **9** [Next] をクリックします。
- ステップ **10** [Summary] ウィンドウで、設定を確認します。変更するには、[Edit] をクリックします。
- ステップ **11** [Actions] ドロップダウンリストから、**[Software Images]** > **[Image Update Status]** の順に選択し、更新ス テータスを確認します。

#### デバイスのアップグレードの準備の事前チェック リスト

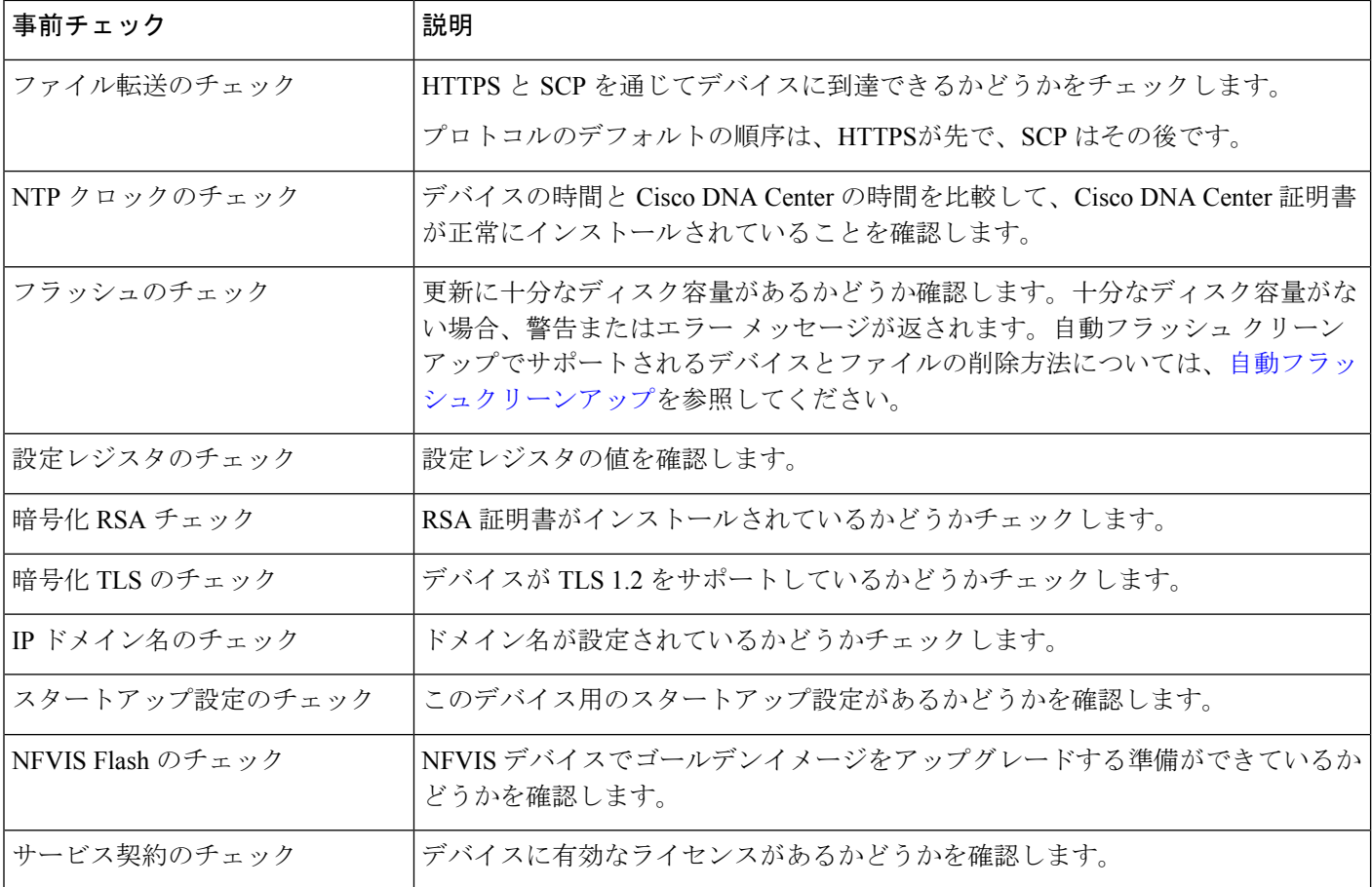

#### イメージ更新ステータスの表示

- ステップ **1** メニューアイコン( )をクリックして、**[Provision]** > **[Network Devices]** > **[Inventory]**の順に選択します。
- ステップ **2** [Focus] ドロップダウンリストから [Software Images] を選択します。
- ステップ **3** [Actions] ドロップダウンリストから、**[Software Images]** > **[Image Update Status]** の順に選択します。 デフォルトでは、[Image Update Status] ウィンドウにすべてのイメージ更新タスクが表示されます。
- ステップ **4** 更新ステータスに基づいてタスクをフィルタ処理するには、[In Progress]、[Success]、または [Failure] をク リックします。
- ステップ **5** 左側のペインで、[Task Names] または [Image Versions] をクリックして、操作またはイメージバージョンに 基づいてタスクをフィルタ処理します。

[Status] 列には、タスクの現在のステータスが表示されます。進行中のタスクの場合、進捗状況バーにイ メージ更新の進捗状況が示されます。

- ステップ **6** デバイス名をクリックすると、タスクの詳細情報が表示されます。詳細については、イメージ更新ワーク フローの表示 (19 ページ)を参照してください。
- ステップ **7** [Upcoming Tasks] をクリックして、後で実行するようにスケジュールされているタスクを確認します。 [Upcoming Tasks] スライドインペインが表示されます。
- ステップ **8** [DevicesScheduled]列のデバイスの数をクリックして、イメージ更新タスクがスケジュールされているデバ イスを確認します。
- ステップ **9** チェックボックスをオンにしてタスクが失敗したデバイスを選択し、[Retry] をクリックしてイメージの更 新を再試行します。

[Image Upgrade] ウィンドウが表示されます。このウィンドウから、イメージ更新タスクを今すぐ実行する ように、または後で実行するようにスケジュールできます。詳細については、ソフトウェアイメージのプ ロビジョニング (12 ページ)を参照してください。

#### イメージ更新ワークフローの表示

- ステップ **1** メニューアイコン( )をクリックして、**[Provision]** > **[Network Devices]** > **[Inventory]**の順に選択します。
- ステップ **2** [Focus] ドロップダウンリストから [Software Images] を選択します。
- ステップ **3** [Actions] ドロップダウンリストから、**[Software Images]** > **[Image Update Status]** の順に選択します。
- ステップ **4** [Image Update Status] ウィンドウで、デバイスの名前をクリックして、イメージのアップグレードに関する 詳細情報を表示します。
- ステップ **5** [Operations] タブをクリックします。

スライドインペインには、[Distribution] および [Activation] 操作に関連付けられている各タスクのステータ スと、各操作の完了にかかった時間が表示されます。

- ステップ **6** [Distribution]を展開して、[Distribution]操作に関連付けられている次のタスクのステータスと、各タスクの 完了にかかった時間を表示します。
	- [Verify Image Availability](レガシーデバイスのみ):[Image Repository] 内のソフトウェアイメージを 確認します。
	- [Image Integrity Verification (KGV)]:ソフトウェアイメージのソフトウェアおよびハードウェア プラッ トフォームチェックサム値を、既知の正常値(KGV)でプラットフォームに対して識別されたチェッ クサム値と比較します。
	- [Pre Distribution Operation]:ソフトウェアイメージ配布用に選択されたすべての事前チェックを実行し ます。
	- [Distribution]:プライマリ外部イメージ配布サーバーを介してソフトウェアイメージを配布します。

ソフトウェアイメージの配布がプライマリ外部イメージ配布サーバーを介して失敗した場合、ソフト ウェアイメージはセカンダリイメージ配布サーバーを介して配布されます。配布が両方の外部サーバー を介して失敗した場合、ソフトウェアイメージは内部 Cisco DNA Center サーバーを介して配布されま す。

- [Post Distribution Operation]:ソフトウェアイメージ配布用に選択されたすべての事後チェックを実行 します。
- [Image Checksum Verification On Device]:デバイス上のソフトウェアイメージのチェックサム値を検証 します。
- [Unpack Image] (Polaris のみ): CLI から install-add コマンドを実行します。イメージの解凍は、イ メージがインストールモードの場合にのみ実行されます。
- [AP Pre-Image Download](アクセスポイントのみ):デバイスに関連付けられたすべてのアクセスポ イントの配布プロセスに関する詳細を表示します。
- ステップ **7** [Activation] を展開して、[Activation] 操作に関連付けられている次のタスクのステータスと、各タスクの完 了にかかった時間を表示します。
	- [Pre Activation Operation]:ソフトウェア イメージ アクティベーション用に選択されたすべての事前 チェックを実行します。
	- [Image Activation]:CLIでinstall-activateコマンドを実行します。これにより、イメージのアクティ ベーションプロセスに関する詳細情報が表示されます。
		- Cisco Catalyst 9000 シリーズ スタック スイッチの場合、[Validate Stack] 事前チェックによ り、スイッチ内のすべてのスタックメンバーの状態が検証されます。スタックメンバーが ゴールデンイメージを実行していない場合、auto-upgrade コマンドを実行します。 (注)
	- [Staggered AP Upgrade] (アクセスポイントのみ):デバイスに関連付けられたすべてのアクセスポイ ントのアクティベーションプロセスに関する詳細を表示します。
	- [Install Commit](Polaris のみ):CLI から install-commit コマンドを実行します。
	- [Remove Inactive Images]:デバイスに保存されている以前のソフトウェアイメージをすべて削除し、実 行中のイメージのみを保存します。
- [Collect Running Image Details]:実行中のイメージの詳細を収集します。
- [Verify Image Activation]:ソフトウェアイメージが適切にアップグレードされているかどうかを確認し ます。
- [Post Activation Operation]:ソフトウェア イメージ アクティベーション用に選択されたすべての事後 チェックを実行します。
- Cisco IOS-XE ソフトウェアで実行されている Cisco Catalyst 9800 組み込みワイヤレス コン トローラデバイスおよび Cisco Catalyst 9000 シリーズスイッチの場合、ソフトウェアイメー ジは(次の3つのコマンドを実行することにより)、**install-add**(配布でのイメージの解凍 ステップ)、**install-activate**(アクティベーションでのイメージのアクティベーションス テップ)、および **install-commit**(アクティベーションでのインストール コミット ステッ プ)の 3 つのステップでアップグレードされます。 (注)
	- デバイスが非アクティブ状態の場合、CLI から install-add コマンドを実行します。続い て、install-activate コマンドおよび install-commit コマンドを実行します。デバイスが 未コミット状態の場合、install-commit コマンドを直接実行します。
	- install-activateコマンドおよびinstall-commitコマンドを、アクティベーション中に別々 のマイルストーンで順番に実行することで、更新を中止、ロールバック、またはコミット できます。
- ステップ **8** [タスク(Tasks)] タブをクリックします。
- ステップ **9** [Tasks] タブには、タスクに関連付けられている事前チェックおよび事後チェックのステータスと詳細情報 が表示されます。各スクリプトに対応する [Differences] 列の相違の数をクリックして、事前チェックと事 後チェックの相違を確認します。

#### 自動フラッシュクリーンアップ

デバイスのアップグレード準備の事前チェックの間、フラッシュのチェックにより、新しいイ メージをコピーするための十分なスペースがデバイスにあるかどうかが確認されます。スペー スが十分でない場合:

•自動フラッシュクリーンアップをサポートしているデバイスの場合: フラッシュのチェッ クが失敗し、警告メッセージが表示されます。このようなデバイスの場合、十分な容量を 確保するために、イメージの配信プロセス中に自動クリーンアッププロセスが試行されま す。自動フラッシュクリーンアップの一環として、CiscoDNACenterは未使用の.bin、.pkg、 および .conf ファイルを特定し、デバイスに十分な空き容量ができるまでそれらのファイ ルの削除を繰り返します。イメージの配信はフラッシュ クリーンアップ後に試行されま す。削除されたファイルは **[System]** > **[Audit Logs]** で確認できます。

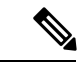

(注)

自動フラッシュクリーンアップは、Nexus スイッチとワイヤレス コントローラを除くすべてのデバイスでサポートされています。

• 自動フラッシュクリーンアップをサポートしていないデバイスの場合:フラッシュのチェッ クが失敗し、エラーメッセージが表示されます。イメージのアップグレードを開始する前 に、デバイスのフラッシュからファイルを削除して、容量を確保できます。

翻訳について

このドキュメントは、米国シスコ発行ドキュメントの参考和訳です。リンク情報につきましては 、日本語版掲載時点で、英語版にアップデートがあり、リンク先のページが移動/変更されている 場合がありますことをご了承ください。あくまでも参考和訳となりますので、正式な内容につい ては米国サイトのドキュメントを参照ください。